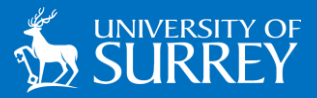

## **Connecting to the Anywhere Remote Access Service**

University Managed Devices

The information in this guide will assist **Staff** and **Postgraduate Research Students** connecting to the Anywhere Remote Access service. All other users will need to request access to the service by contacting the IT Service Desk on 01483 689898 | ext. 9898 or by emailin[g itservicedesk@surrey.ac.uk.](mailto:itservicedesk@surrey.ac.uk)

## **Setting up your account to access the Anywhere service**

- 1. Open a new tab in any web browser and visi[t anywhere.surrey.ac.uk.](https://anywhere.surrey.ac.uk/)
- 2. Enter your University username and password.
- 3. Click Sign In.

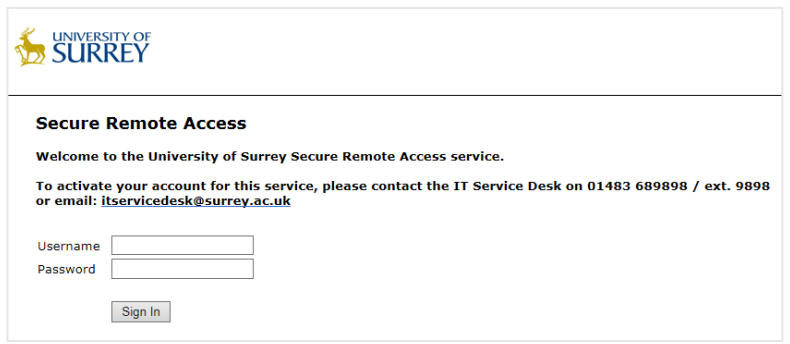

4. Once you have signed in a yellow screen similar to the one below will appear. Make sure to note the Store Backup Codes displayed on this screen as they can be used in the future if you are unable to use your smartphone to generate a code and will not appear again.

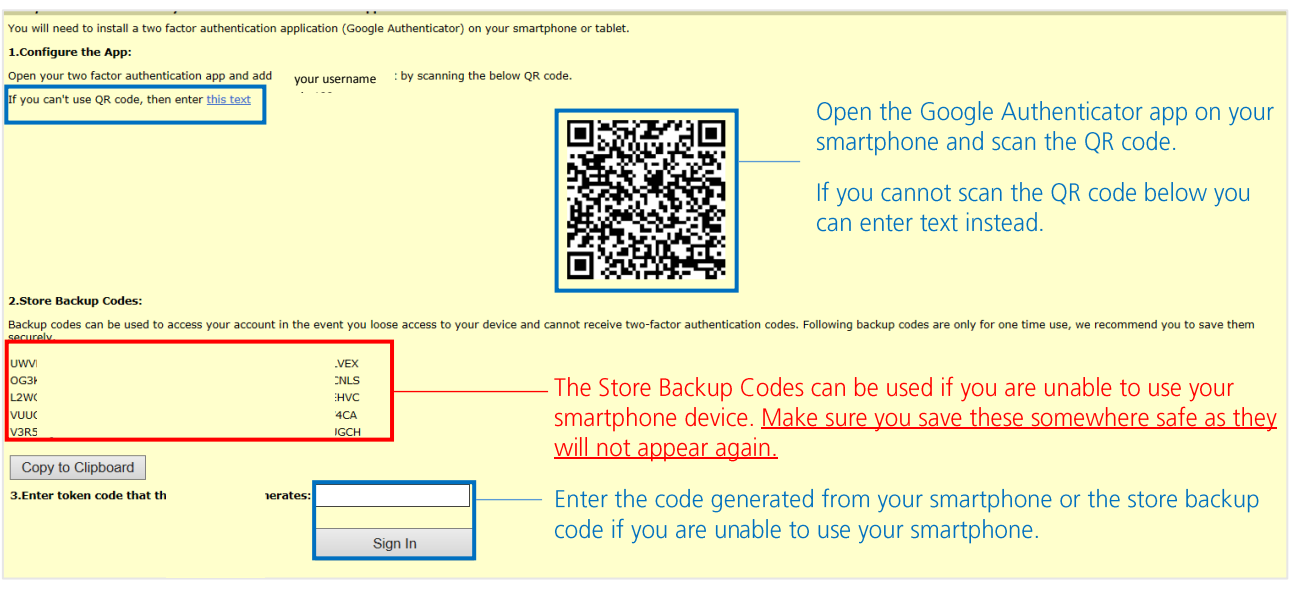

If you are unable to use your smartphone there are 10 stored backup codes available to use. These codes will not renew once they have been used so should only be used if you are unable to use your smartphone. Make sure you save these somewhere safe as they will not appear again.

- 5. The first time you use the Anywhere service you will need to download an authentication application from your smartphones app store. These are available by clicking on the appropriate system link below:
	- [Apple](https://itunes.apple.com/gb/app/google-authenticator/id388497605?mt=8)
	- **•** [Android](https://play.google.com/store/apps/details?id=com.google.android.apps.authenticator2&hl=en_GB)
	- [Windows Desktop](file://///shared.surrey.ac.uk/shared/Secure/CU00_secure/Communications/Ama/winauth.com/download/)
	- [Windows Phone](http://www.microsoft.com/en-gb/store/p/microsoft-authenticator/9nblgggzmcj6)
- 6. Once you have downloaded and installed the app you will be able to generate a new code each time you login to the remote access service. Codes will expire after 30 seconds.
- 7. To begin you will need to open the app and follow any welcome prompts.
- 8. From your smartphone scan the QR code on the Remote Access webpage (shown in step 4).
- 9. A code will then be generated. Enter this code in the authentication box on the sign in page (shown in step 4).
- 10. Click Sign In. You should now be connected to the Anywhere service.

Once you have activated your account and downloaded the Google Authentication application to your smartphone you will be able to login using the steps below.

All sessions using the anywhere service will timeout after a 3 hour period. You will be required to sign in again to continue accessing the service.

## **Connecting to the Anywhere service after your account has been setup**

- 1. Visit [anywhere.surrey.ac.uk.](https://anywhere.surrey.ac.uk/)
- 2. Enter your University username and password.
- 3. Click Sign In.
- 4. Open your smartphone authentication app to generate a code.
- 5. Enter the authorisation code to screen below and click Sign In.

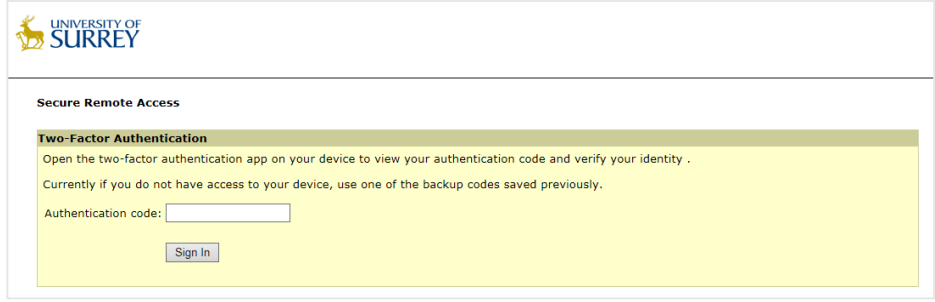

6. You should now be able to access the Anywhere service.